# **Tech Tips NLIS DATABASE**

Feedlot Producer Third party

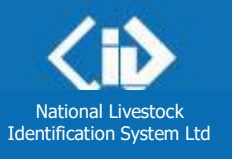

**March 2014**

# **Deceased livestock on PIC**

Related Tech Tips:

*Deceased Destination PIC, Deceased livestock on PIC report, Lost or stolen cattle or devices*

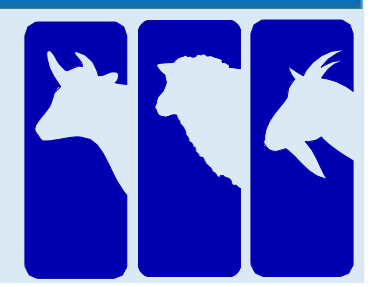

Go

If livestock with electronic devices die or are destroyed on a farm or feedlot, use the **Livestock that have died on property** transaction to notify the database. Do not notify the database that animals are deceased unless you are certain. If they actually moved off the property and the device numbers are submitted in another transaction, a database error occurs and action is necessary to 'resurrect' the animals.

Note: If animals are 'missing', use the **Device status** transaction to assign the **IA** (Inactive) status to the devices. If the animals are found, use the same transaction to remove the IA status (turn it 'Off'). If you suspect cattle may have been stolen, report the matter to the Police. If you provide device numbers, they can assign an **S** (Stolen status). Otherwise, an **S1** status applies (Presumed stolen but may have strayed).

**Login to the database at [www.nlis.mla.com.au](http://www.nlis.mla.com.au/)**

- **1** Enter your NLIS user **ID** and **password** and click **PLogin**
- **2** Select **Cattle** or **Sheep (individual)** for sheep or goats with electronic devices.
- **3** Select **Livestock that have died on property** and click
- **4** Choose one of two methods to submit the device numbers of the dead animals to the database:
- Click **I** type in the details to type or paste details into fields on the screen See steps 1-2 below.
- Click  $\blacktriangleright$  choose from the list to choose from a list of tag numbers for a PIC See page 2.

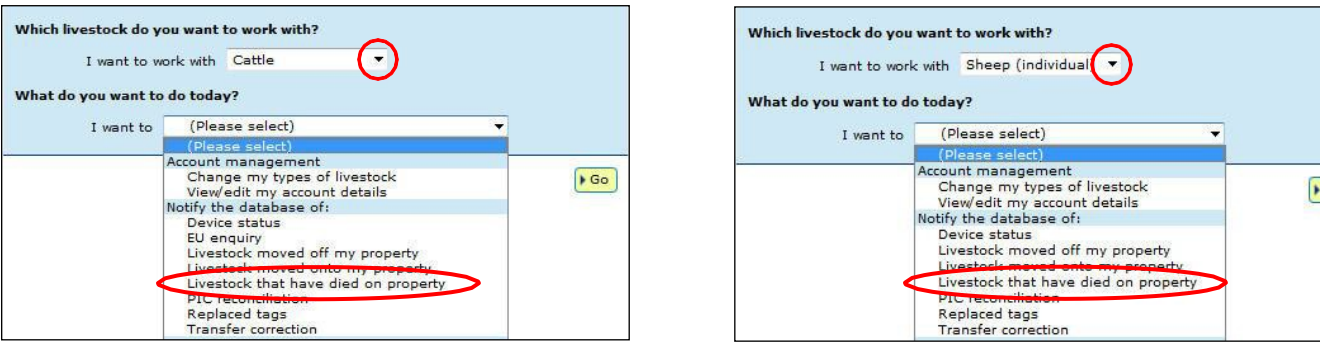

## **Type in the details method**

**1** Enter details in all fields, then click **F** continue or click **T** Back to return to the previous screen. **2** Follow the prompts to **confirm the details** and **F**<sub>send</sub> them to the database.

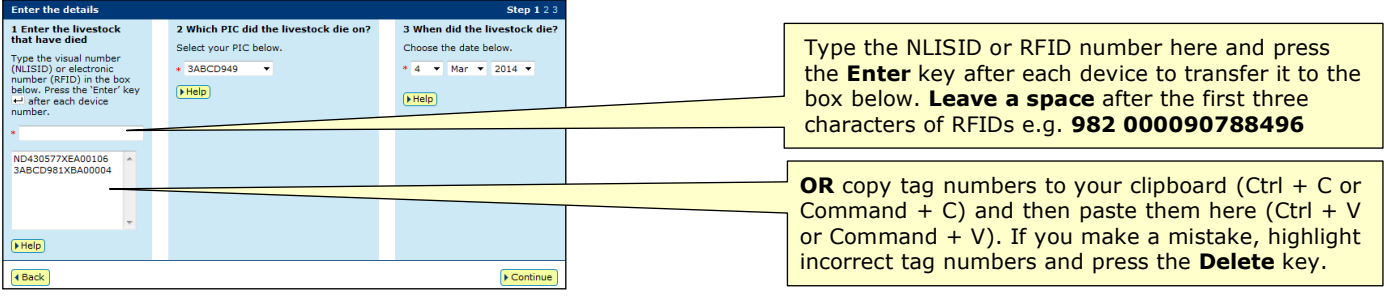

You can use this method to move tags for one or many dead animals **off** the current holdings for a PIC.

### **Choose a list to view**

**Choose your livestock Step 12345** Which livestock would you like to view  **1** Choose **one** of three lists to view. Enter the details helow then click 'Continue'. Note: If you choose **livestock moved onto** I want to view all livestock currently on v my PIC: NA023191  $\mathbf{r}$ or **livestock bred on**, also choose a date range. all ilvestock currently<br>livestock moved onto  $\sqrt{\text{Mar} - \frac{1}{2014}}$ between If you only want **active** devices, tick this box. Show only active device  $F = F$  **2** Select the **PIC** on which the cattle died.  $\blacktriangleright$  Continue 4 Back **3** Click **Fournique** to proceed to the next screen. Tick  $\boxtimes$  the tags for the animals that died on that PIC. **5** Click **continue** to proceed to the next screen. **Choose your livestock Step 1 2 3 4 5** The following livestock were all livestock currently on your PIC:<br>NA023191. Which livestock have died on property? Select the livestock you want to record as having died on property from the Following list by clicking the check box  $(\sqrt{2})$  in the first column. You can also remove a tick by clicking on it. Click 'Continue' when you have finished. Click 'Back' if you want to request a different list of cattle.  $Help$ Displaying items 1 - 20 of 67<br>Number of selected items: 2 Visual number (NLISID) | Electronic number (RFID) | Transfer date | Vendor PIC | NVD/Waybill | Saleyard name | Status | Active 1 3MUHB064XBAJ0003 982 000038912831 13/12/2010 3MUHB064 **YES**  $2 \Box$ 3MUHB064XBAJ0004 13/12/2010 3MUHB064 **YES** 982 000038913268 3 NA023191XBZ00008 982 000024694489 **YES**  $4$ NA023191XBZ00011 982 000024700570 YES  $5 \quad \blacksquare$ NA023191XBZ00012 982 000024745554 YES  $6$ NA023191XBZ00013 982 000024745435 YES  $7<sup>1</sup>$ NA023191XBZ00014 982 000024708416 **YES**  $\overline{\mathbf{8}}$ NA023191XBZ00015 982 000024744909 ÷. **YES**  $\circ$  (x) NA023191XBZ00016 982 000024400606 **YES** NA023191XBZ00017  $10$   $\Box$ 982 000024700448 ÷. **YES**  $11$   $\Box$ NA023191XBZ00018 982 000024745618 To search for specific tags,  $12$ NA023191XBZ00019 982 000024694474 click **Filter by**, follow steps  $13$ NA023191XBZ00020 982 000024708321 1 and 2 on the Filter screen  $14$  $\overline{\mathbb{R}^n}$ NA023191XBZ00021 982 000024719435 and click **Apply.**  $15$ NA023191XBZ00023 982 000024745205  $16$  (x) NA023191XBZ00024 YES If there are more than 20 items  $17$   $\Box$ NA023191XBZ00025 Step 1. Select the field to filt **YES** listed, select **All** Items per page Visual number (NLISID)  $18$ NA023191XBZ00026 **YES** to view them on one page.**Step 2.** Enter the text that you<br>want to find, then click 'Apply'  $20<sup>1</sup>$  $19$   $\Box$ NA023191XBZ00027 **YES**  $20$ NA023191XBZ00028 982 000024694472 **YES** NA023191XBZ00038 1234 Next page Page 1 of 4 **Apply** Items per page: Deselect all Deselect all Decolumn display **Filte**  $h\nu$ Export 4 Back  $E$ Continue

### **Choose the date the animals died**

- **6** Choose the approximate **date** the animals died.
- **7** Click **▶ Continue** to proceed to the next screen.
- **8** Follow the prompts to **confirm the details**.
- **9** Click **F** send to submit the details.

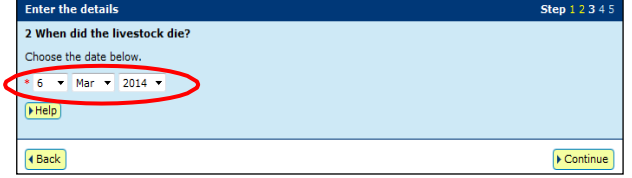